# **DKI-FTP Update Anleitung**

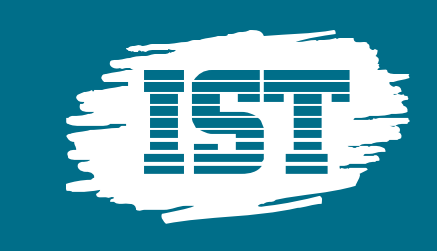

**1**

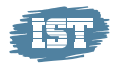

### **Inhaltsverzeichnis**

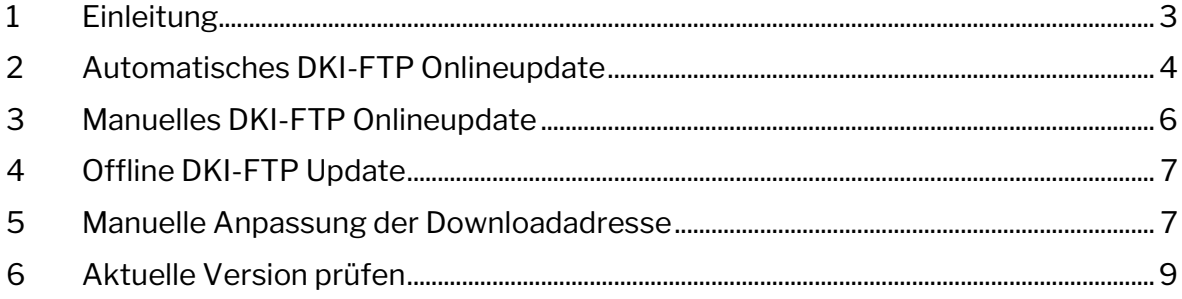

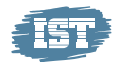

## <span id="page-2-0"></span>**1 Einleitung**

Um die Leistungsfähigkeit und die Ausfallsicherheit des DKI-FTP Servers zu erhöhen, planen wir einen Umzug in eine redundante Umgebung. Dies bringt Ihnen eine erhöhte Performance beim Zugriff auf Inhalte auf dem FTP Server und gleichzeitig erhöhte Sicherheit durch die Erweiterung des Zugriffs um die SSL Verschlüsselung.

Das Update, sobald von unserer Seite freigeschaltet, sollte automatisch durchlaufen und Ihre Installation auf einen aktuellen Stand bringen. Sofern bei diesem Verfahren der hinterlegte Automatismus das Update nicht selbstständig durchführen kann, folgen Sie bitte der entsprechenden Anleitung in den Punkten 3 oder 4.

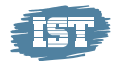

### <span id="page-3-0"></span>**2 Automatisches DKI-FTP Onlineupdate**

1. Starten Sie aus der DKI Konsole heraus das Programm DKI-FTP.

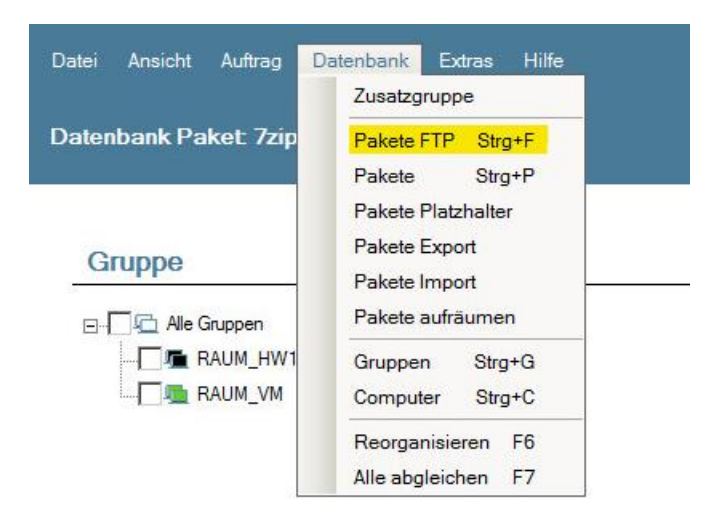

2. Beim Start der DKI-FTP Programmoberfläche sollte das verfügbare Update gefunden werden, und das automatische Update vorgeschlagen werden.

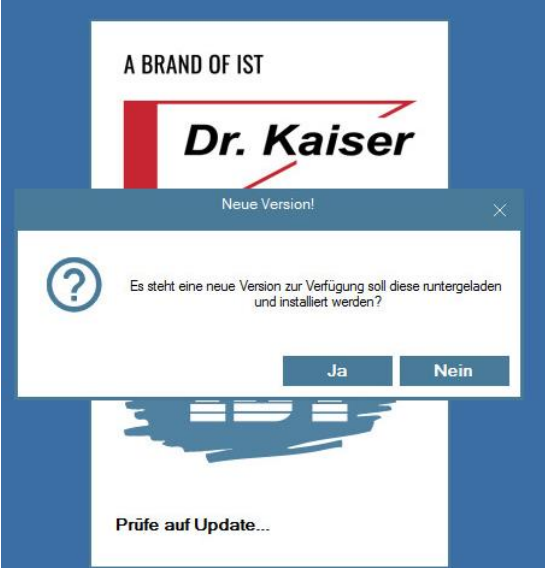

- 3. Bestätigen sie das Update und folgen sie den Anweisungen.
- 4. Nachdem das Update erfolgreich durchgeführt wurde, starten Sie DKI-FTP bitte neu.

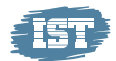

#### *Hinweis:*

Sollte die Meldung auf ein verfügbares Update nicht angezeigt werden, kann dies 2 Ursachen haben:

- 1. Automatische Onlineupdates sind deaktiviert
	- a. Folgen Sie bitte der Beschreibung unter: **[Manuelles DKI-FTP](#page-5-0)  [Onlineupdate](#page-5-0)**
- 2. Die aktuelle Version ist bereits installiert.
	- a. Folgen Sie bitte der Beschreibung unter: **[Aktuelle Version prüfen](#page-8-0)**

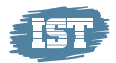

### <span id="page-5-0"></span>**3 Manuelles DKI-FTP Onlineupdate**

1. Starten Sie aus der DKI Konsole heraus das Programm DKI-FTP.

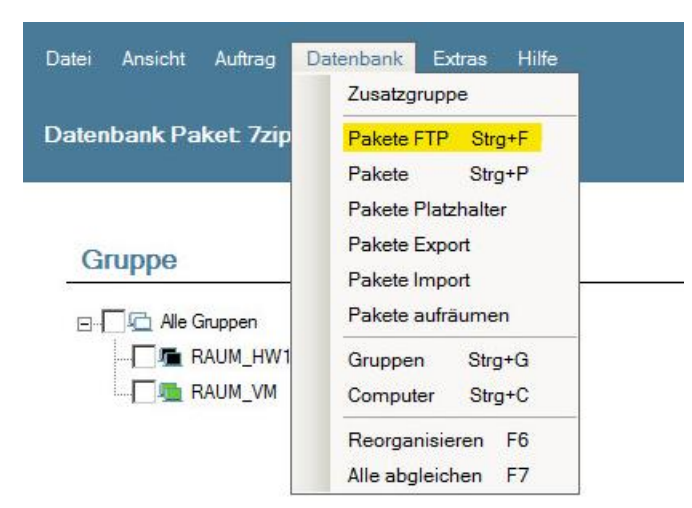

2. Öffnen Sie aus dem "Hilfe" - Hauptmenü den Eintrag "DKI-FTP Update-Check" und folgen Sie den Anweisungen des Updaters.

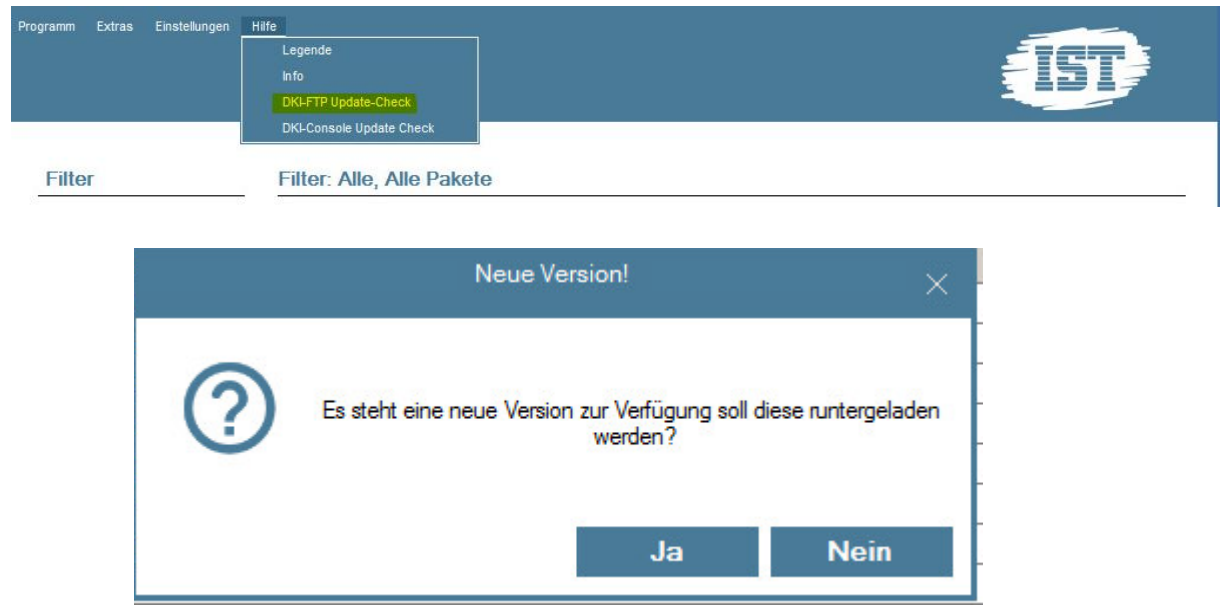

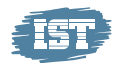

### <span id="page-6-0"></span>**4 Offline DKI-FTP Update**

- 1. Laden Sie die "DKIFTP\_Update.exe" unter folgendem Link direkt herunter: a. [https://www.dr-kaiser.de/fileadmin/user\\_upload/Updates/DKIFTP\\_Update.exe](https://istint-my.sharepoint.com/personal/andre_koch_ist_com/Documents/Microsoft%20Teams-Chatdateien/a.%09https:/www.dr-kaiser.de/fileadmin/user_upload/Updates/DKIFTP_Update.exe)
- 2. Führen Sie den heruntergeladenen Updater aus und folgen sie den Anweisungen.
- 3. Nachdem das Update erfolgreich durchgeführt wurde, starten Sie DKI-FTP bitte neu.

### <span id="page-6-1"></span>**5 Manuelle Anpassung der Downloadadresse**

- 1. Öffnen sie den Installationsordner der DKI-Console (Normalerweise: "C:\Program Files(x86)\DKS\DKI-Console")
- 2. In diesem Verzeichnis sollte die Datei "DKI.ini" existieren.

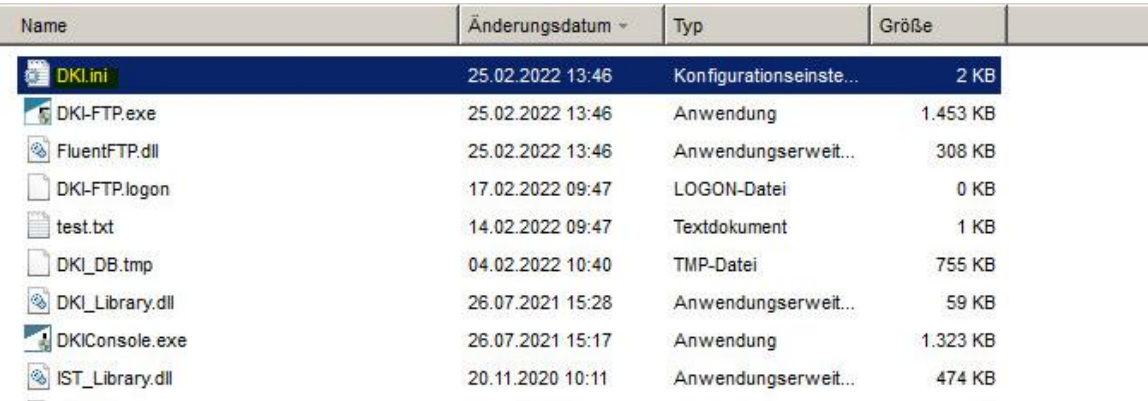

3. Öffnen sie die "DKI.ini" per Doppelklick, dem Editor, oder Ihrem bevorzugten Texteditor. Finden Sie die Zeile welche mit "FTP\_Server=" beginnt und ändern sie den Wert nach dem Gleichheitszeichen auf: "package-de.ist.com" (ohne "- Zeichen).

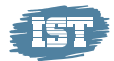

Die Zeile sollte nun wie folgt aussehen:

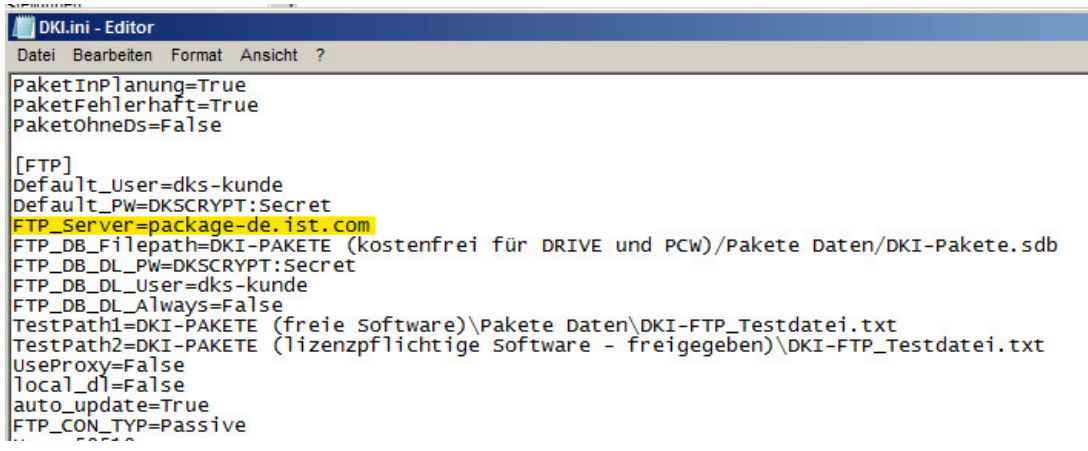

- 4. Speichern Sie nun die Änderungen und schließen Sie den Texteditor.
- 5. Mit dem nächsten Start von DKI-FTP wird die neue Adresse verwendet.

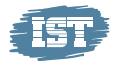

### <span id="page-8-0"></span>**6 Aktuelle Version prüfen**

1. Starten Sie aus der DKI Konsole heraus das Programm DKI-FTP.

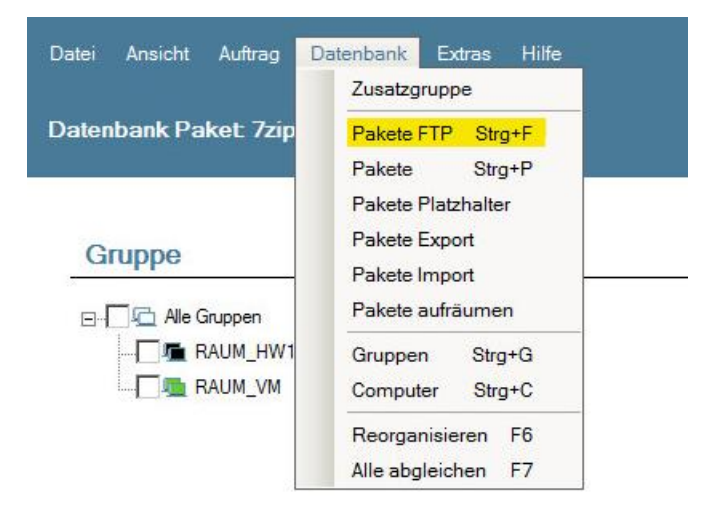

2. Öffnen Sie aus dem "Hilfe" - Hauptmenü den Eintrag "Info"

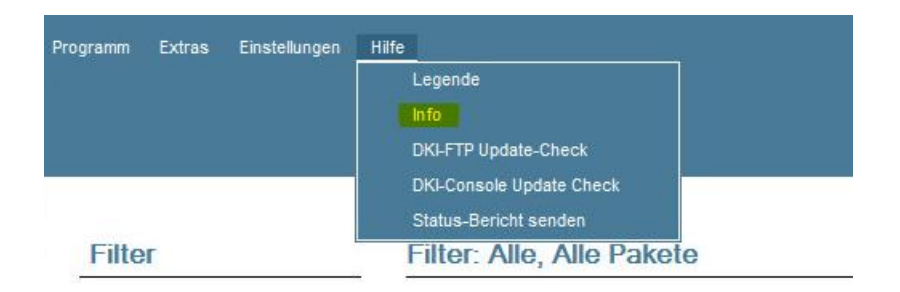

3. Im Titel des sich öffnenden Infodialoges ist die Versionsnummer angegeben. Diese sollte "1.4.18" oder neuer sein.

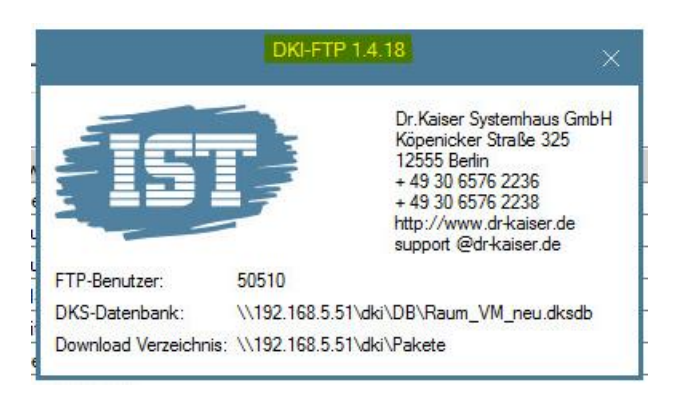